Step-By-Step Guide to Install Microsoft 365 To Your Personal Computer or Laptop

- 1. Start at the Jackson State home page:<https://www.jscc.edu/>
- 2. Scroll down to the Plug in to jWeb block and click Student web mail.

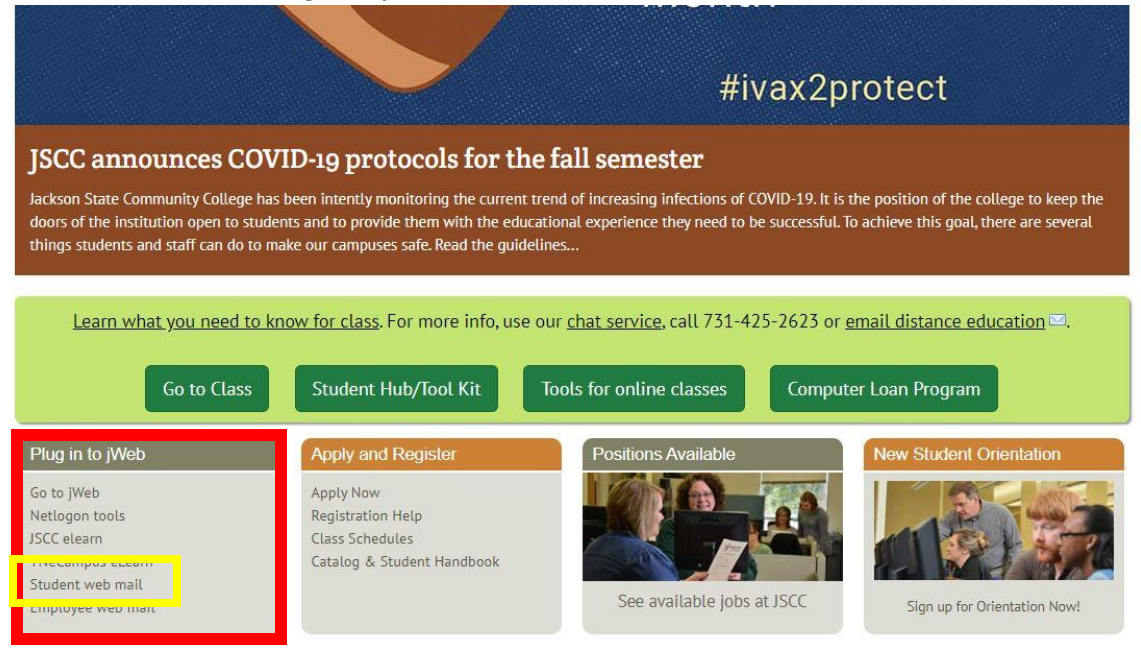

3. You should now see an Office 365 login page like the one below. User your Netlogon username and password to log in to Office 365.

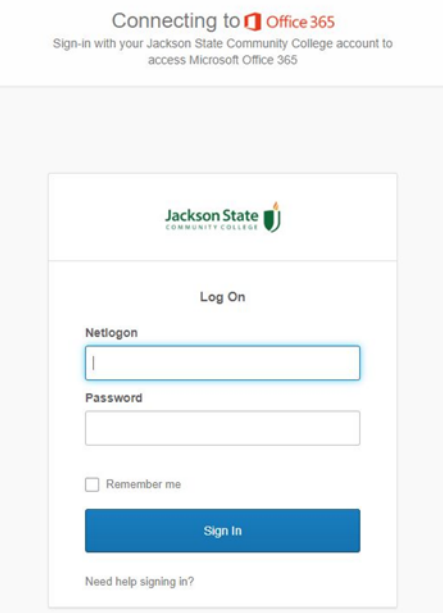

4. You should now be looking at a screen with several Microsoft applications. You should also see a drop down menu labeled Install Office. **NOTE: If this is your first time logging into your Jackson State email, you will have to select a time zone before being redirected to the screen below. We are Central Time.** Click the Install Office drop down menu.

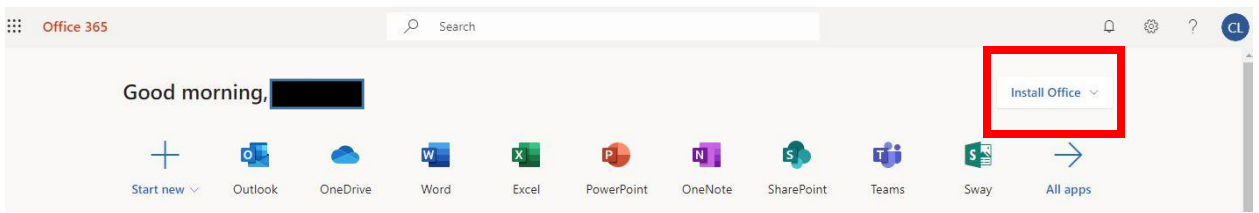

5. You should now be seeing the menu below. Click the Office 365 option.

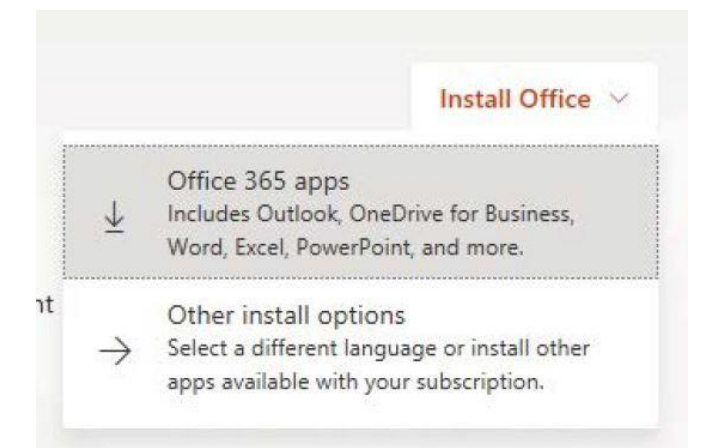

6. Run the program to install office. If you are asked to enter a username and password use your Netlogon username and password, otherwise follow the instructions the program gives you.

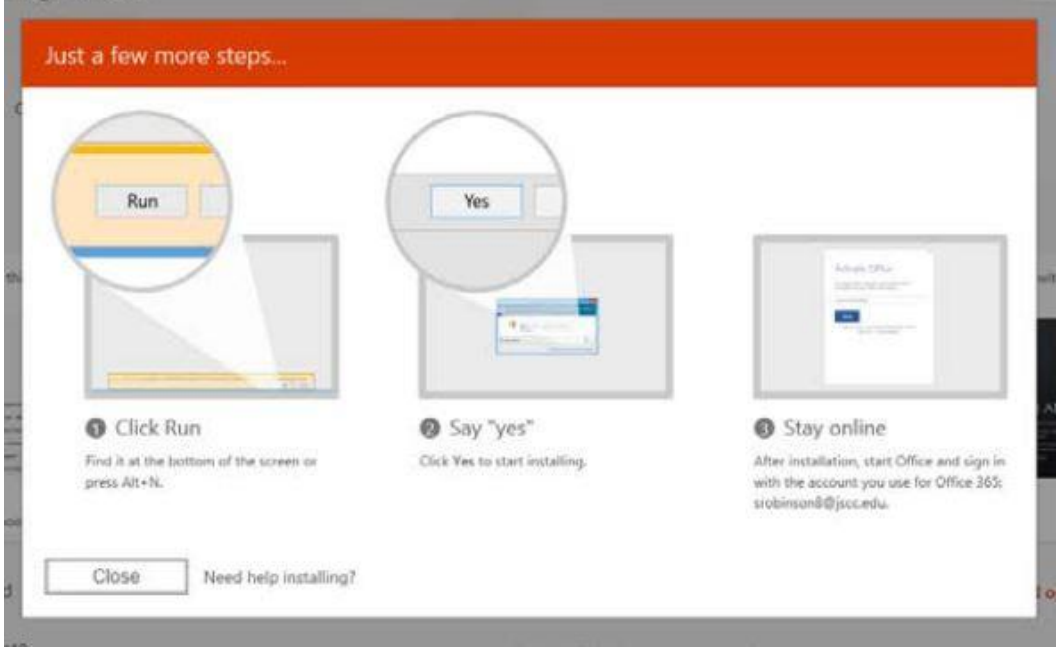